# Create a template job attached to a hot folder tasks

You need to create a template job that will be used on a regular basis. The template job will contain an imposition plan and process template that meet the workflow needs of multiple jobs. For efficiency purposes, a hot folder will be created and associated to the template job.

- Create a template job
- Copy an imposition plan to the job folder
- Import the imposition plan to the template job
- Use job favorites
- Create a hot folder
- Create a new job based on the template job
- Copy an input file to the job folder
- Process the input file using the hot folder

## Create a template job

- 1. If it is not already open, start Prinergy Workshop.
- 2. In Job Finder, right-click your main group, and choose **New Job**.
- 3. Type the job name XX\_Job\_Template (where <*XX*> represents your initials).
- 4. Click Create.
- 5. Minimize the Job Manager window.

## Copy an imposition plan to the job folder

- From your workstation, locate: Prinergy Activity Practice Files / Act\_25\_Template Job
- 2. Copy the Imposition folder.
- 3. Restore Job Manager.
- 4. Right-click the **XX\_Job\_Template** job folder icon in the lower left corner of Job Manager. Select **Open Job Folder in File Browser**.
- 5. In the XX Job Template folder, open UserDefinedFolders.
- 6. Paste the Imposition folder into UserDefinedFolders.
- 7. Close the job folder.

# Import the imposition plan to the template job

- 1. Right-click the **Page Sets** pane and choose **Import Imposition**.
- 2. In the Import Imposition dialog box, click the **Job Folder** button and locate: User Defined Folders / Imposition / 8pWT\_8.5x11\_25x38.jdf.
- 3. Verify that **Create New Page Set** is selected.
- 4. Click **Import**.
- 5. In the Start Process dialog box, Click **OK**.

# Use job favorites

- 1. From the **Job** menu, choose **Manage Job/User Favorites**.
- 2. Select the **Job Favorites** tab on the right side of the window.
- 3. In the left column, locate the imposition output process template: **Imposition Output** > **Virtual Proof** > **Virtual Proof.Imposed.600**.
- 4. Click the **Add** button. This adds the imposition proof process template to the **Job Favorites** tab in the **Process Template** pane.
- Click **OK**.
- 6. View the imposition process template located in the **Job** tab of the **Process Template** pane.

#### Create a hot folder

- 1. From the **Job** menu, choose **Manage Hot Folders**.
- 2. In the Manage Hot Folders dialog box, click the **Add** button.
- 3. In the Create Hot Folder dialog box, select the Add and Process Files option.
- 4. In the **Process Template** list, locate the process template: **Refine** > **Refine** > **1st Ref-Normz**.
- 5. Click OK.
- 6. In the Manage Hot Folders dialog box, review the location of the hot folder.

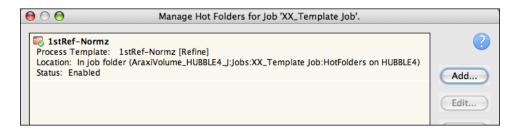

**Note:** Hot folders can be disabled and enabled using the Manage Hot Folders dialog box.

- 7. Click Close.
- 8. Close XXTemplate Job.

# Create a new job based on the template job

- 1. In Job Finder, right-click your main group, and choose **New Job**.
- 2. Type the job name XX\_Job\_Template (where <*XX*> represents your initials).
- 3. In the **Options** section, place a check mark beside **Template Job**.
- 4. In the Select Template Job dialog box, locate your template job: **XXTemplate Job**.
- 5. Place a check mark beside **Hot Folders**, **Job Favorites** and **Imposition Plans**. Clear all other options. Click **OK**.
- 6. Click Create
- 7. Minimize the Job Manager window.

# Copy an input file to the job folder

- From your workstation, locate: Prinergy Activity Practice Files / Act\_25\_Template Job
- 2. Copy the Input File folder.

- 3. Restore Job Manager.
- 4. Right-click the **XX\_Job\_Template** job folder icon in the bottom left corner of Job Manager. Select **Open Job Folder in File Browser**.
- 5. In the XX\_Job\_Template folder, open UserDefinedFolders.
- 6. Paste the Input File folder into UserDefinedFolders.
- 7. Open the Input File folder and copy Wells Brochure.ps.
- 8. View all subfolders associated with the job folder XX\_Job\_Template.

# Process the input file using the hot folder

- 1. Open the job subfolder named HotFolders.
  - Located inside HotFolders are two folders: 1stRef-Normz and Processed.
    - The 1stRef-Normz folder is the hot folder. This is where you will copy input files to.
    - The Processed folder is used to store the input source files after they have been processed.
- 2. Open the 1stRef-Normz hot folder and paste Wells Brochure.ps into it.
- 3. View Job Manager to monitor the automatic addition and refining of the input file.
- 4. Make note of the page set, imposition plan, and VPS process template that are automatically included as part of the job.
  - **Note:** Return to Jobs on <server> J drive / XX\_Job\_Template / HotFolders / Processed to locate the PostScript file after it has been refined using the hot folder.
- 5. Close XX\_Job\_Template Job Manager.